入構許可申請マニュアル(学生向け)

1 以下の URL で接続してください。

※本システムは学内ネットワークからしかアクセスできません。自宅から接続する場合は、 VPN 接続を行ったうえでアクセスしてください。

●自動車の入構許可申請をする場合

ログイン URL

<https://imwf.cc.okayama->

u.ac.jp/imart/samlsso/im\_workflow/user/apply/apply\_direct/8goaggbvfawzfd9

●自動二輪車の入構許可申請をする場合

ログイン URL

<https://imwf.cc.okayama->

u.ac.jp/imart/samlsso/im\_workflow/user/apply/apply\_direct/8goamvcrybcqvd9

2ログイン後に以下の申請画面が表示されるので、各項目について必要事項を入力してく ださい。(実際の画面と色デザイン等が異なる場合があります。)

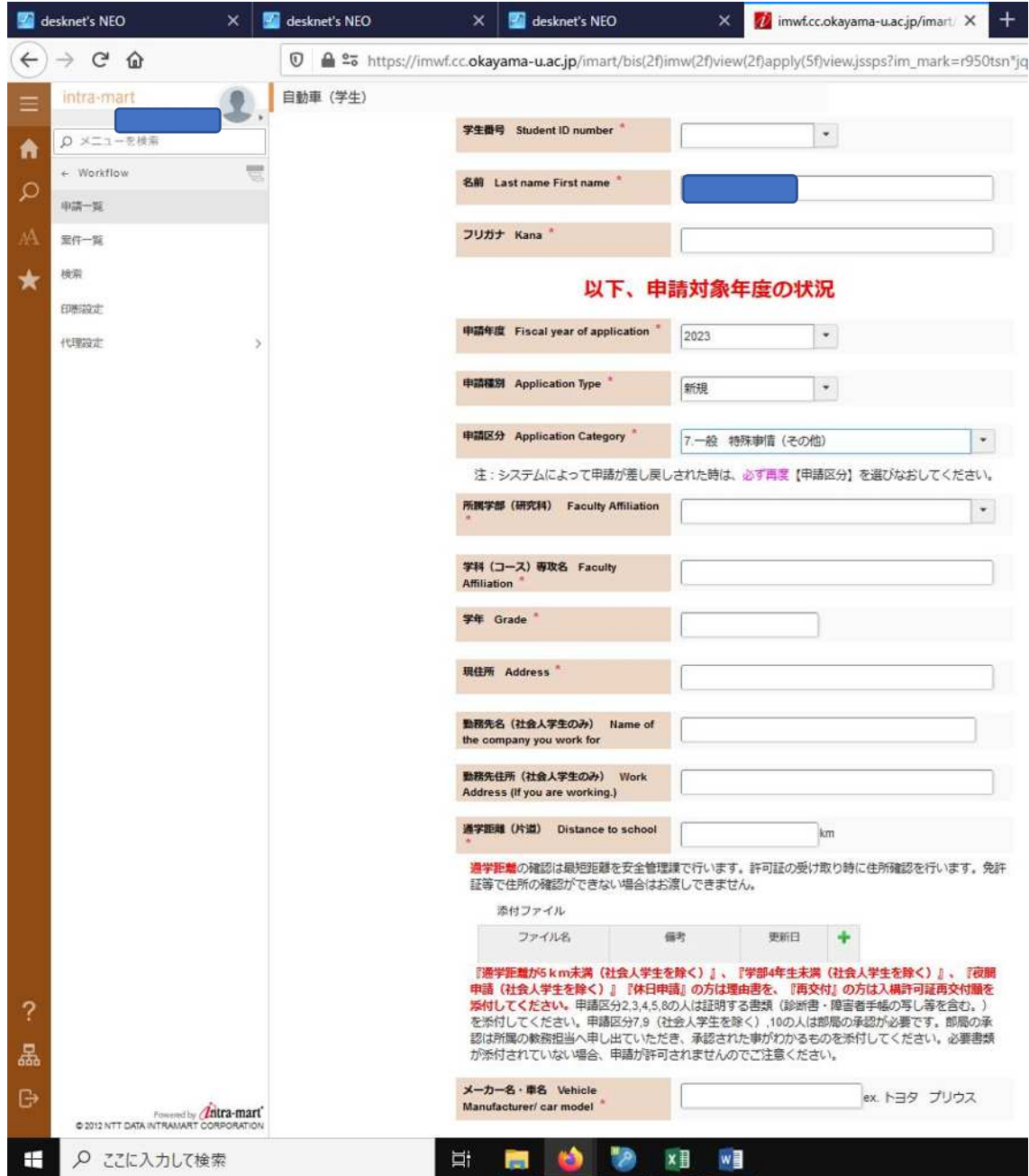

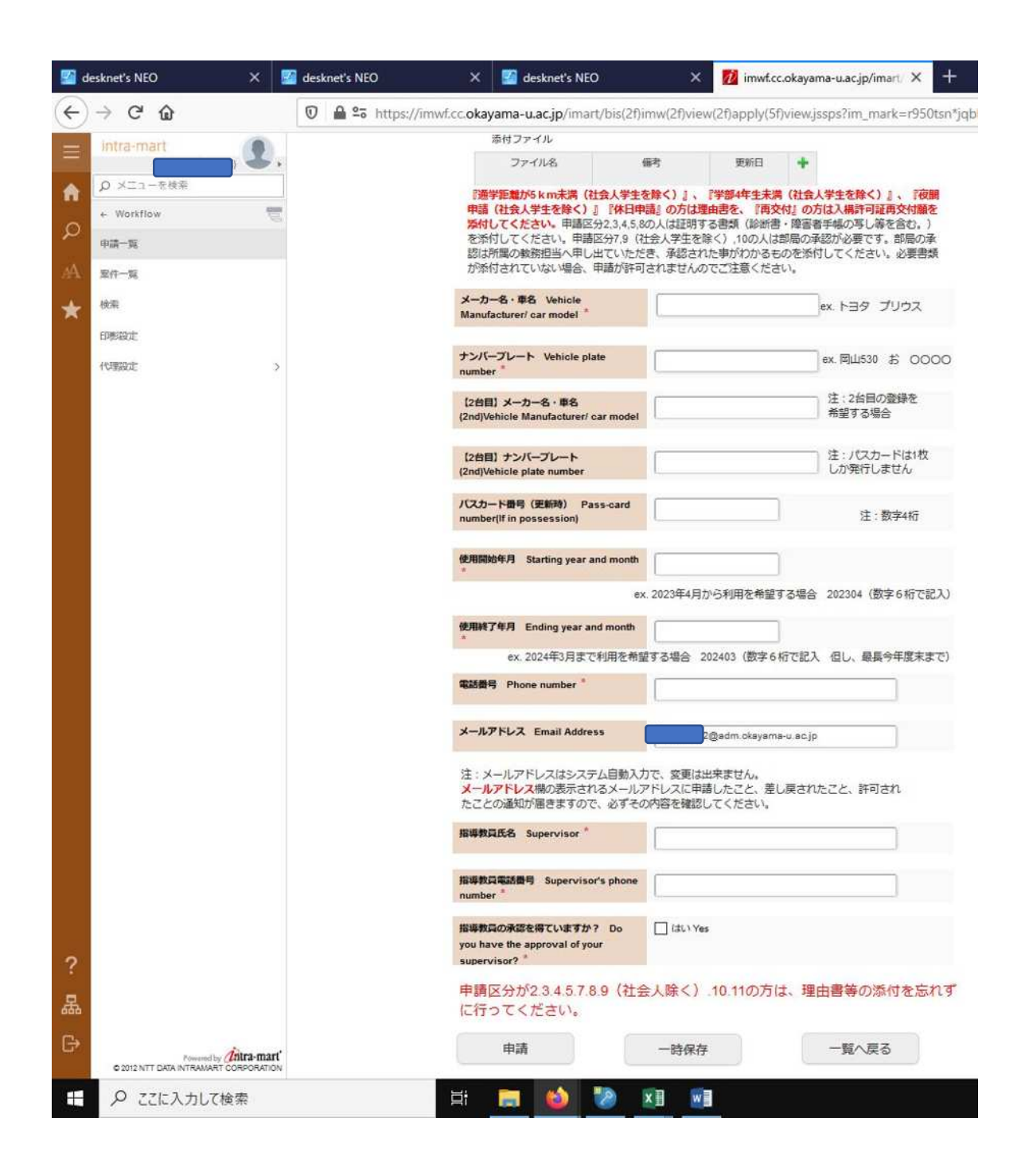

①学生番号:学生番号をプルダウンリストから選択してください。 ②名前:名前は自動で入力されます。 ③フリガナ:自動で入力されない場合はフリガナ(半角)を入力してください。 ④申請年度:入構を希望する年度をリストから選択してください。 ⑤申請種別:該当する種別をプルダウンリストから選択してください。 ⑥申請区分:該当する区分をプルダウンリストから選択してください。

⑦所属学部(研究科):該当するものをプルダウンリストから選択してください。無い場合 はその他を選択し、「⑧」に所属に関する情報を入力してください。

⑧学科(コース)専攻名:学科等の情報を入力してください。

⑨学年:入構する時の学年を入力してください。

⑩現住所:住所を入力してください。(郵便番号不要)

⑪勤務先名(社会人学生のみ):社会人学生の方は勤務先名を入力してください。

⑫勤務先住所(社会人学生のみ):社会人学生の方は勤務先の住所を入力してください。(郵 便番号不要)

⑬通学距離:大学までの通学距離を入力してください。

⑭添付ファイル:証明書等の提出が必要な人はアップロードしてください。

※ 十 をクリック。画面が切り替わるので、「ファイル追加」でファイルを選択後、「開 始」ボタンをクリックします。

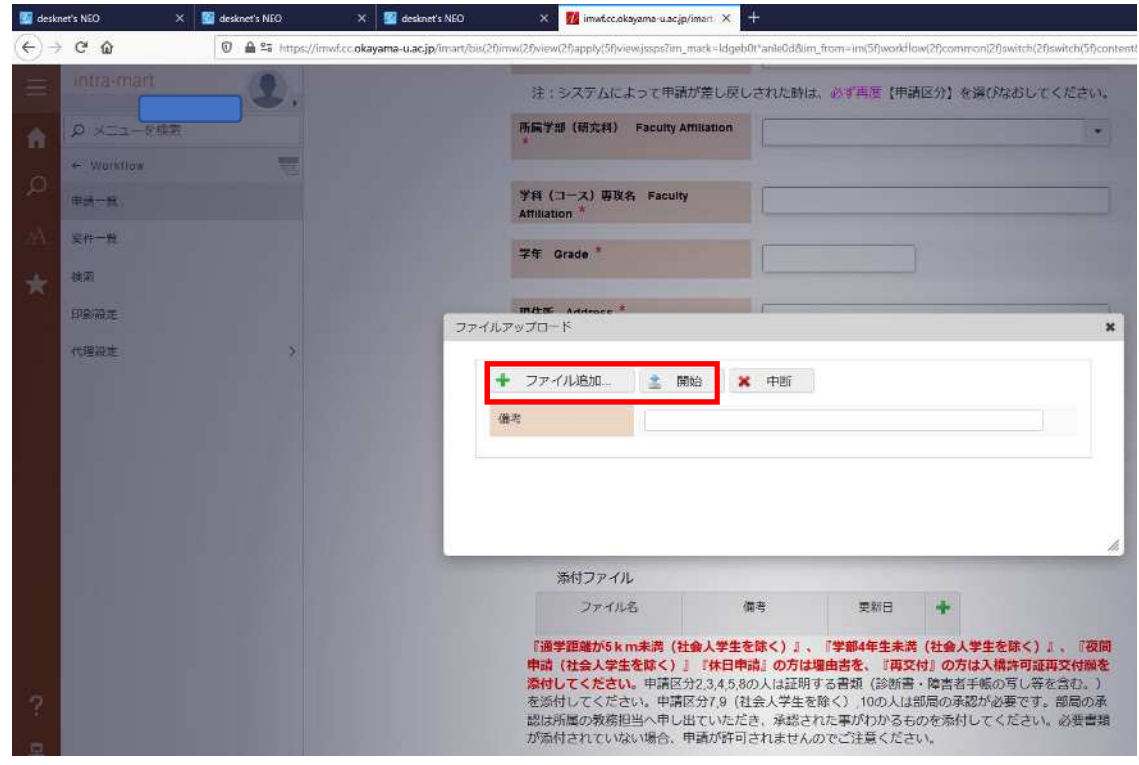

⑮メーカー名・車名:使用する車の名前等を入力してください。

⑯ナンバープレート:ナンバープレートを入力してください。

⑰【2 台目】メーカー名・車名(自動車のみ):車を 2 台所有している方で、そのどちらか の車で入構するという方は入力してください。パスカードは1枚しか発行しません。 ⑱【2 台目】ナンバープレート(自動車のみ):車を 2 台所有している方で、そのどちらか

の車で入構するという方は入力してください。パスカードは1枚しか発行しません。

⑲パスカード番号(自動車のみ) :「⑤」で新規以外を選んだ方はお手元のパスカード番 号を入力してください。

⑳使用開始年月:パスカードを使用開始する年月を 6 桁の数字(半角)で入力してくださ い。(例:2023 年 4 月から使用する場合は 202304)

㉑使用終了年月:パスカードを使用終了する年月を 6 桁の数字(半角)で入力してくださ い。(例:2024 年3月まで使用する場合は 202403)※最⻑ 202403 まで

㉒電話番号:携帯電話番号を入力してください。

㉓メールアドレス:メールアドレスは自動で入力されます。このメールアドレスに申請許可 通知等が届きますので、忘れずにご確認ください。

㉔指導教員名:指導教員の名前をフルネームで入力してください。

㉕指導教員電話番号:指導教員の電話番号を入力してください。

㉖指導教員の承認を得ていますか?:指導教員に入構許可を申請することを了承してもら ってください。

3 申請に必要な情報を入力して一番下の「申請」ボタンをクリックします。画面が切り替 わるので、もう一度「申請」ボタンをクリックします。

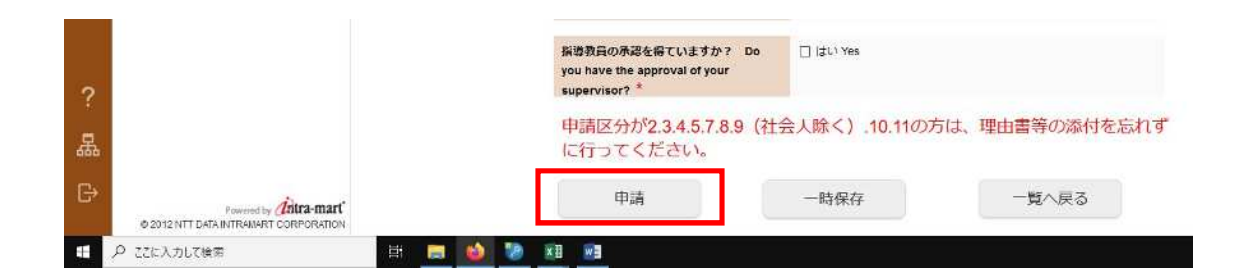

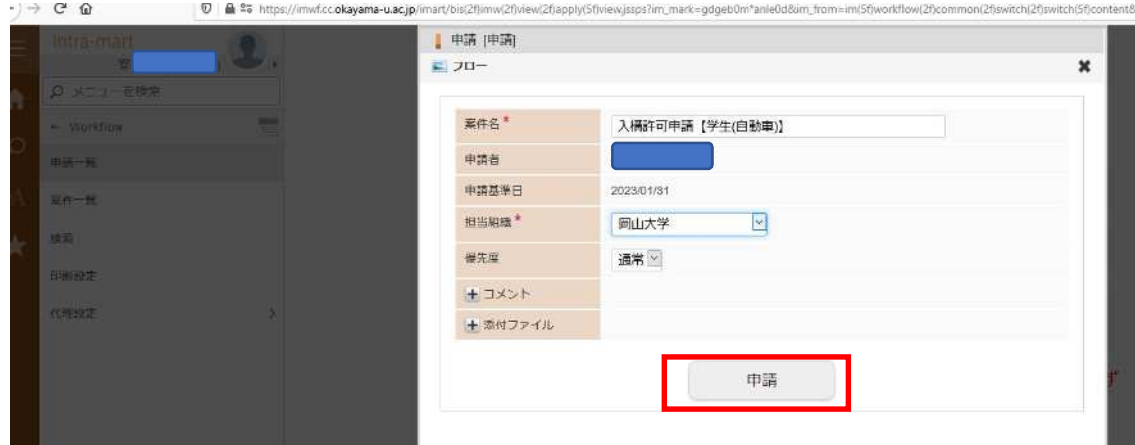

必須項目が未入力の場合はエラー表示が出ますので、再度入力して「申請」ボタンをクリッ クしてください。

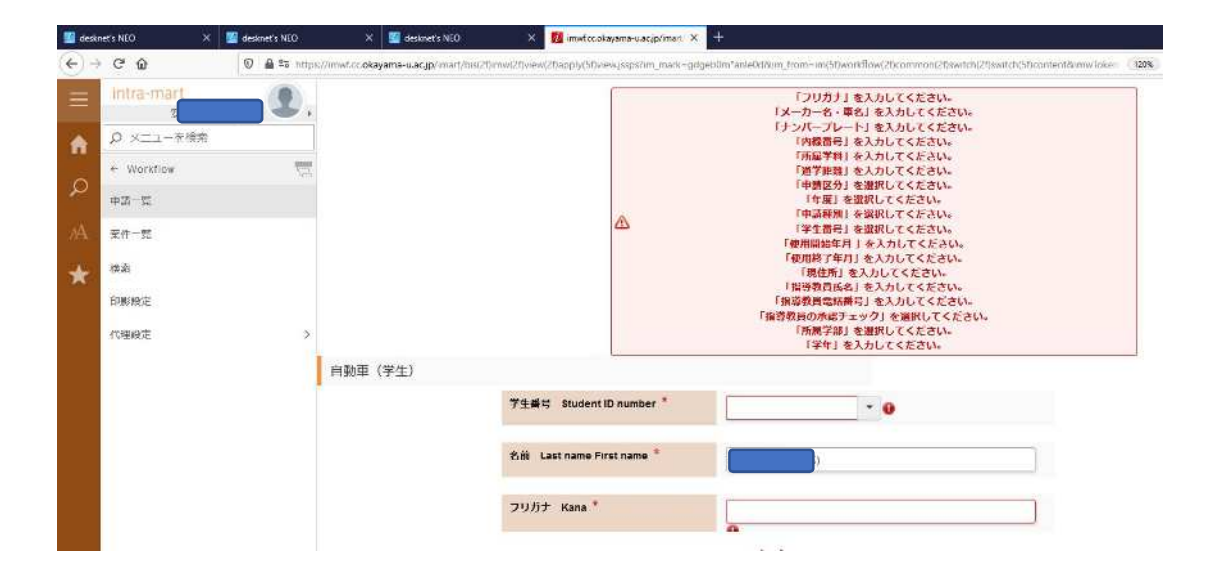

4安全衛生部で入力内容が申請要件に合致しているか確認して、問題なければ承認通知メ ールが送られてきますのでメールの内容を確認してください。不備が見つかった場合は差 し戻しされますので、メールの内容を確認して再申請を行ってください。